# **District Maths Teachers Workshop Feb 21**

# From Karnataka Open Educational Resources

ಕನ�ಡದ�� �ೂೕ� (https://karnatakaeducation.org.in/KOER/index.php/%E0%B2%9C%E0%B2%BF%E0%B 2%B2%E0%B3%8D%E0%B2%B2%E0%B2%BE\_%E0%B2%97%E0%B2%A3%E0%B2%BF%E0%B2%A4 \_%E0%B2%B6%E0%B2%BF%E0%B2%95%E0%B3%8D%E0%B2%B7%E0%B2%95%E0%B2%B0\_%E 0%B2%95%E0%B2%BE%E0%B2%B0%E0%B3%8D%E0%B2%AF%E0%B2%BE%E0%B2%97%E0%B 2%BE%E0%B2%B0\_%E0%B2%AB%E0%B3%86%E0%B2%AC%E0%B3%8D%E0%B2%B0%E0%B2%B 5%E0%B2%B0%E0%B2%BF\_21?veaction=edit)

Bengaluru South DIET Mathematics online course - Demonstration and hands-on Geogebra to teach BPT and Frustum

# **Contents**

**Objectives of workshop Improve display of Geogebra on your phone Session plan Time plan General Instructions for using the files Access Geogebra resources**

## **Objectives of workshop**

- 1. Familiarity with idea of congruence, similarity and similar triangles
- 2. Visualizing BPT If a line is drawn parallel to one side of a triangle to intersect the other two sides in distinct points, the other two sides are divided in the same ratio. Logical proof of BPT
- 3. Visualizing area of Frustum of a Cone (3D)

## **Improve display of Geogebra on your phone**

- 1. Use in landscape mode
- 2. Full screen our presentation
- 3. Desktop option on phone
- 4. If in difficulty, simply refresh the screen.

#### **Session plan**

1. Congruence

- 1. Segment, angle, triangle, quadrilateral, odd shaped figures
- 2. Measures of corresponding sides and angles of congruent polygons will be equal
- 2. Similarity
	- 1. Any circle is similar to any other circle.
	- 2. Same holds for Square https://geogebra.org/m/ceapgrs5 (https://www.geogebra.org/m/ceapgrs 5)
	- 3. and Equilateral Triangles and https://geogebra.org/m/kpww6afy (https://www.geogebra.org/m/kp ww6afy)
	- 4. Quadrilaterals
		- 1. Two quadrilaterals of the same number of sides are similar, if
			- 1. (i) their corresponding angles are equal and
			- 2. (ii) their corresponding sides are in the same ratio (or proportion)
	- 5. Triangle https://geogebra.org/m/mdc43fbt (https://www.geogebra.org/m/mdc43fbt)
		- 1. if all angles of one are congruent with the corresponding angles of the second (AAA)
		- 2. if the ratio of three corresponding sides are equal (SSS)
- 3. Concept of height of a triangle. https://geogebra.org/m/k56qc3hm (https://www.geogebra.org/m/k5 6qc3hm)
	- 1. The height of a triangle will be inside the triangle (acute angled triangle), outside the triangle (obtuse angled triangle) and on the side of the triangle (right triangle)
	- 2. Selection of side as base can change, but area (half \* base \*height) does not change
- 4. BPT If a line is drawn parallel to one side of a triangle to intersect the other two sides in distinct points, the other two sides are divided in the same ratio.
	- 1. Draw few triangles and check that this is true visual proof https://geogebra.org/m/nctk4smk
	- 2. Logical Proof of BPT https://geogebra.org/m/pjdj65cd (https://www.geogebra.org/m/pjdj65cd)

#### **Time plan**

- 1. Introduction to http://geogebra.org. Enable 'Desktop view' and 'Landscape view' on phone 15 minutes
- 2. Demo and hands-on Congruence 15 minutes, Similarity 20 minutes. BPT 20 minutes. Frustum of Cone – 10 minutes
- 3. Closing way forward + Google form (https://teacher-network.in/limesurvey/index.php/575443?lang =en) – 10 minutes.

#### **General Instructions for using the files**

- 1. Open Geogebra.org and login with id **Ganithageogebra, password geogebra123**
- 2. You can click on the link to open the file (or folder) on your computer or phone with Internet connectivity
- 3. You can move the objects to coincide with the other object, by selecting the object and using 'drag and drop' of your mouse/cursor.
- 4. You can also move the object by move the red point and rotating with the yellow point on an object.
- 5. Practice drag and drop using mouse cursor on the computer and your finger on your phone.
- 6. Use the file in the sequence of "check boxes" (Tick mark off/ on)
- 7. Check box click on it to ON. Click again to OFF
- 8. When needed, move the "Slider" Move to increase or reduce value of variable (like audio volume

control)

- 9. Uncheck a check-box when not needed or to reduce information on the screen
- 10. You can download the file to your own computer, see the steps given in video https://youtu.be /ECFKjQXT6IE (https://www.youtube.com/watch?v=ECFKjQXT6IE&feature=youtu.be) (see from 1.40 to 2.00 minutes)
- 11. You can install Geogebra on your computer having Microsoft Windows and also on your android phone, through Google play (Geometry app)
- 12. You can show in your class using the Geogebra on your computer, or if you have connectivity, directly from the website, connecting to projector.
- 13. Students can also see and play with these files on their own phone or using the computer lab.

#### **Access Geogebra resources**

You can open the link in the table below on your computer or your phone

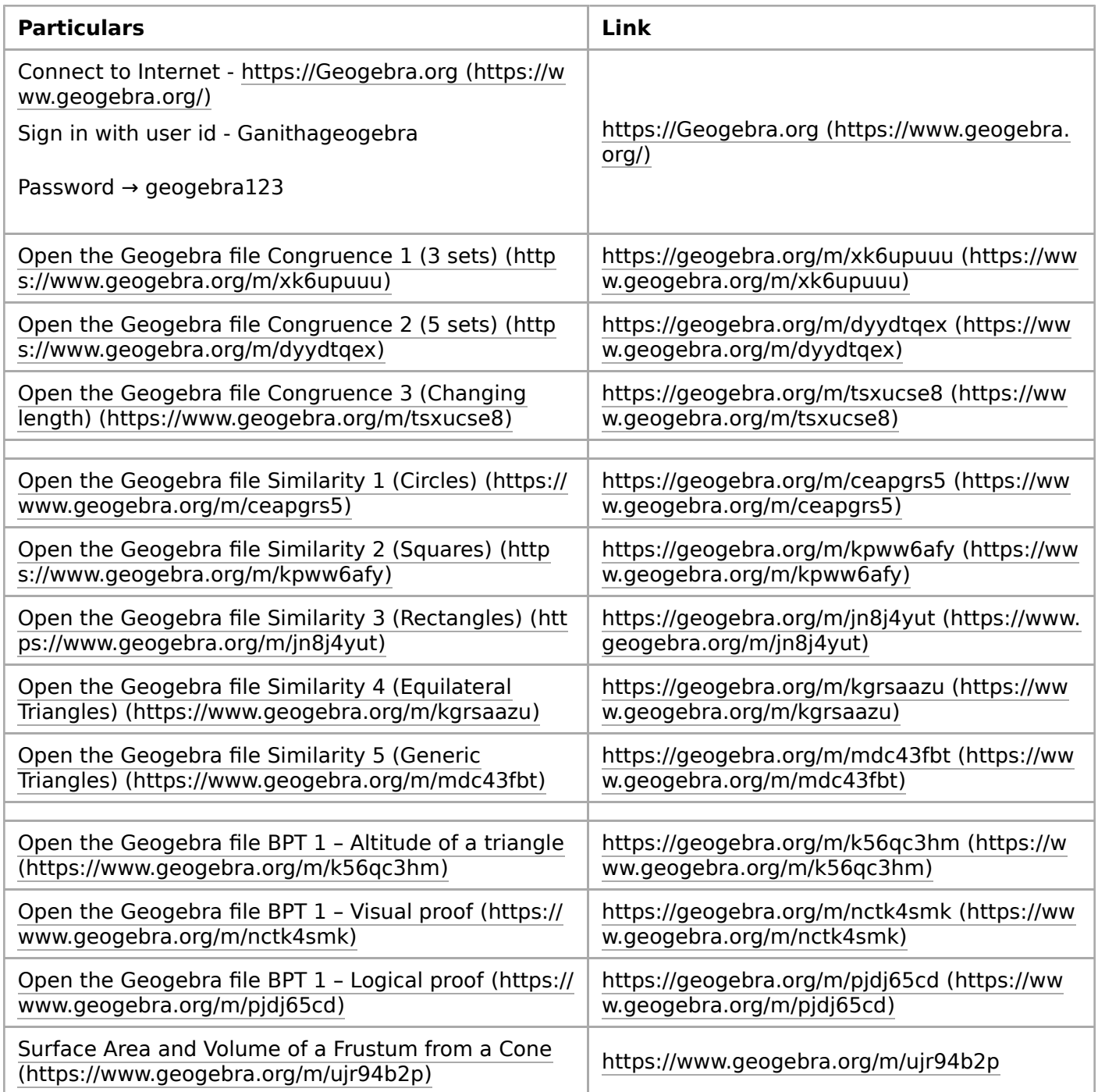

#### **To learn more about Geogebra visit the Learn Geogebra (https://teacher-network.in/OER/inde x.php/Learn\_Geogebra) page**

Retrieved from "https://karnatakaeducation.org.in/KOER/en /index.php?title=District\_Maths\_Teachers\_Workshop\_Feb\_21&oldid=35212"

This page was last edited 15:59, 17 February 2021 by Karnataka Open Educational Resources user KOER admin.

Content is available under Creative Commons Attribution-ShareAlike 4.0 International License unless otherwise noted.